# 中信期货 APP 开具已有权限证明 操作指引

.

2024.04

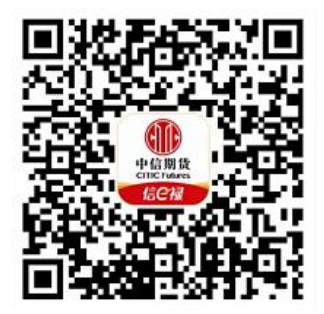

(下载中信期货 APP 马上体验)

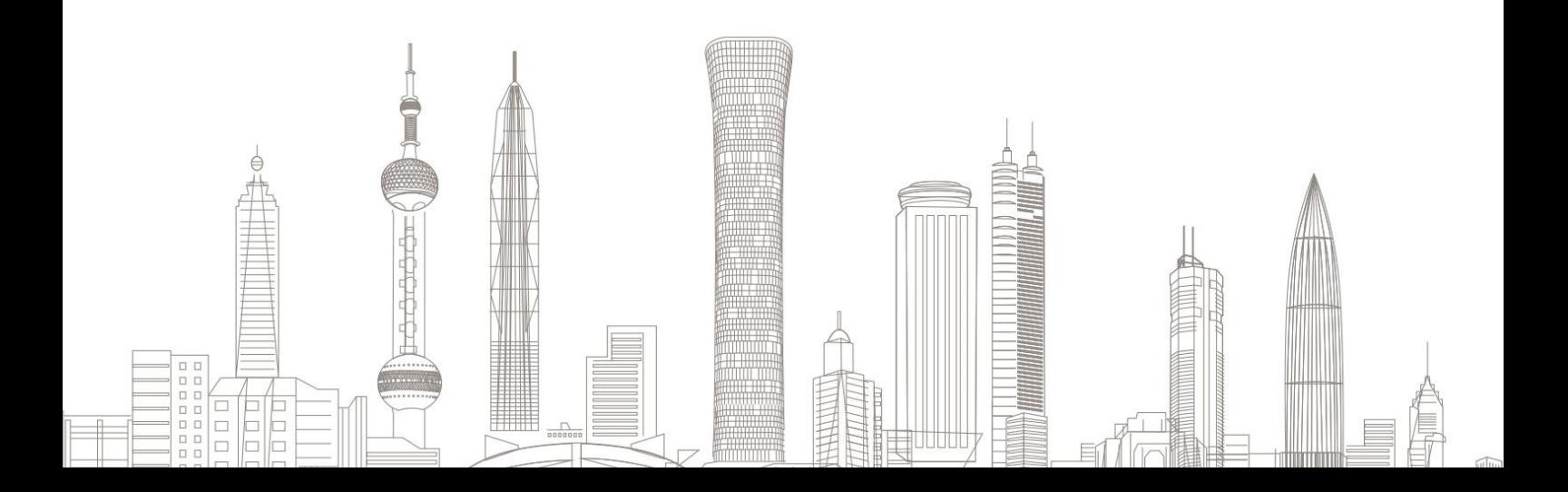

#### 一、进入开具适当性品种权限证明业务

1. 下载"中信期货 APP",进入"我的"菜单,选择"掌上营业厅", , 进入掌上营业厅页面, 选择【期货业务】-【开具品种权限证明】:

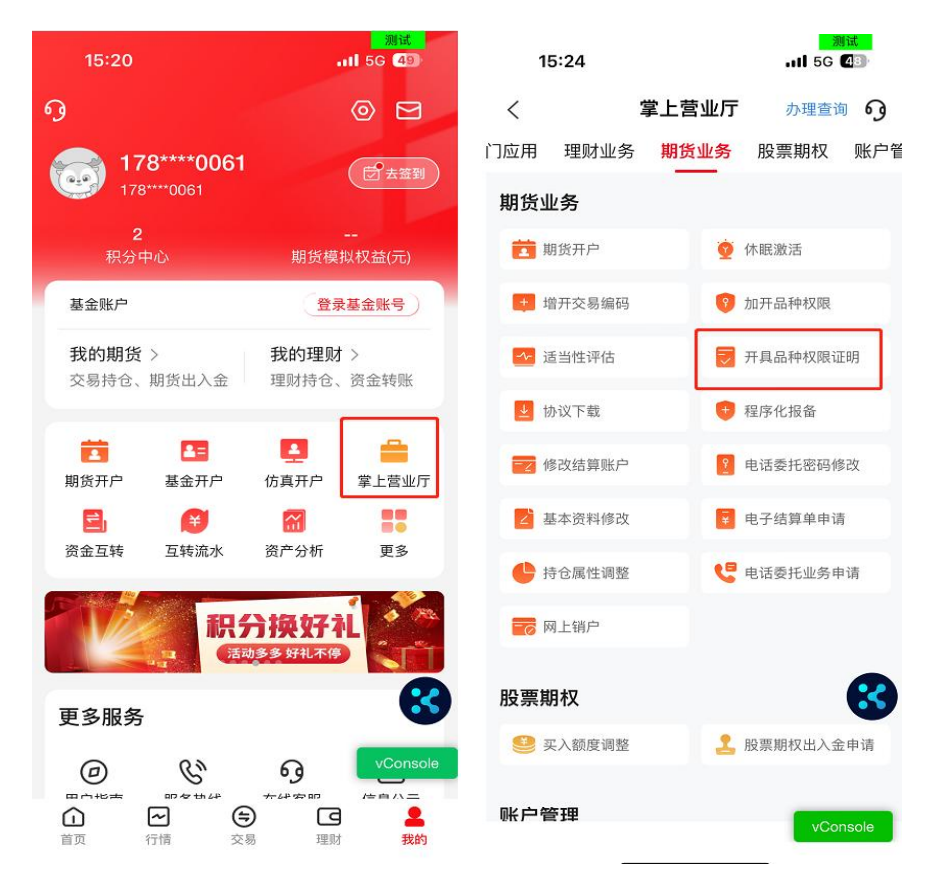

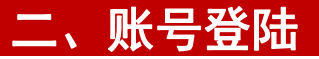

### 输入资金账号及交易密码:

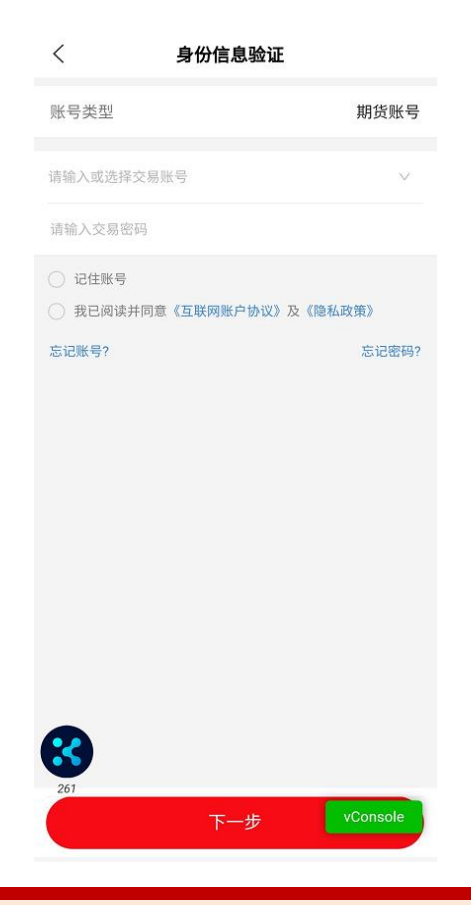

温馨提示:

如您忘记账号或密码,可点击下方"忘记账号"或"忘记密码"菜单, 进行账号找回或密码重置。

## 三、获得权限证明

1.登陆后可查看您在各个交易所的权限情况:

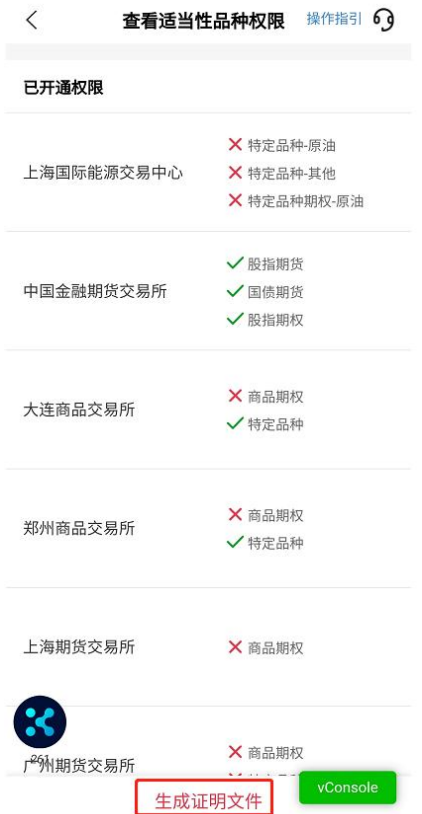

2. 点击"生成证明文件",申请提交成功;

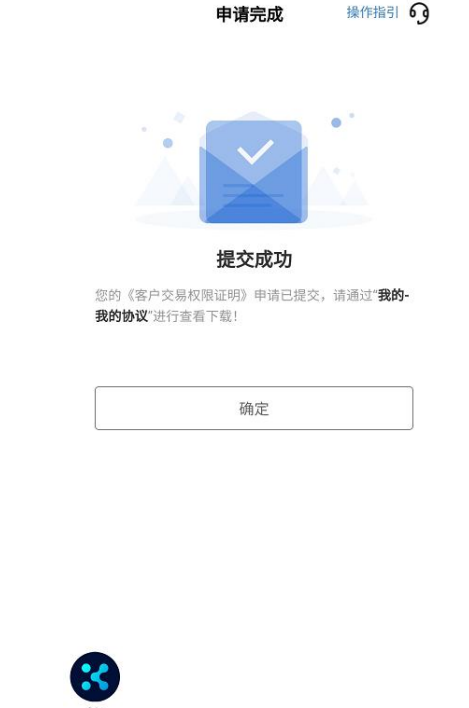

3. 协议查看请点击"掌上营业厅-综合服务-我的协议"页面,查看获得 的证明文件,选择"下载协议";

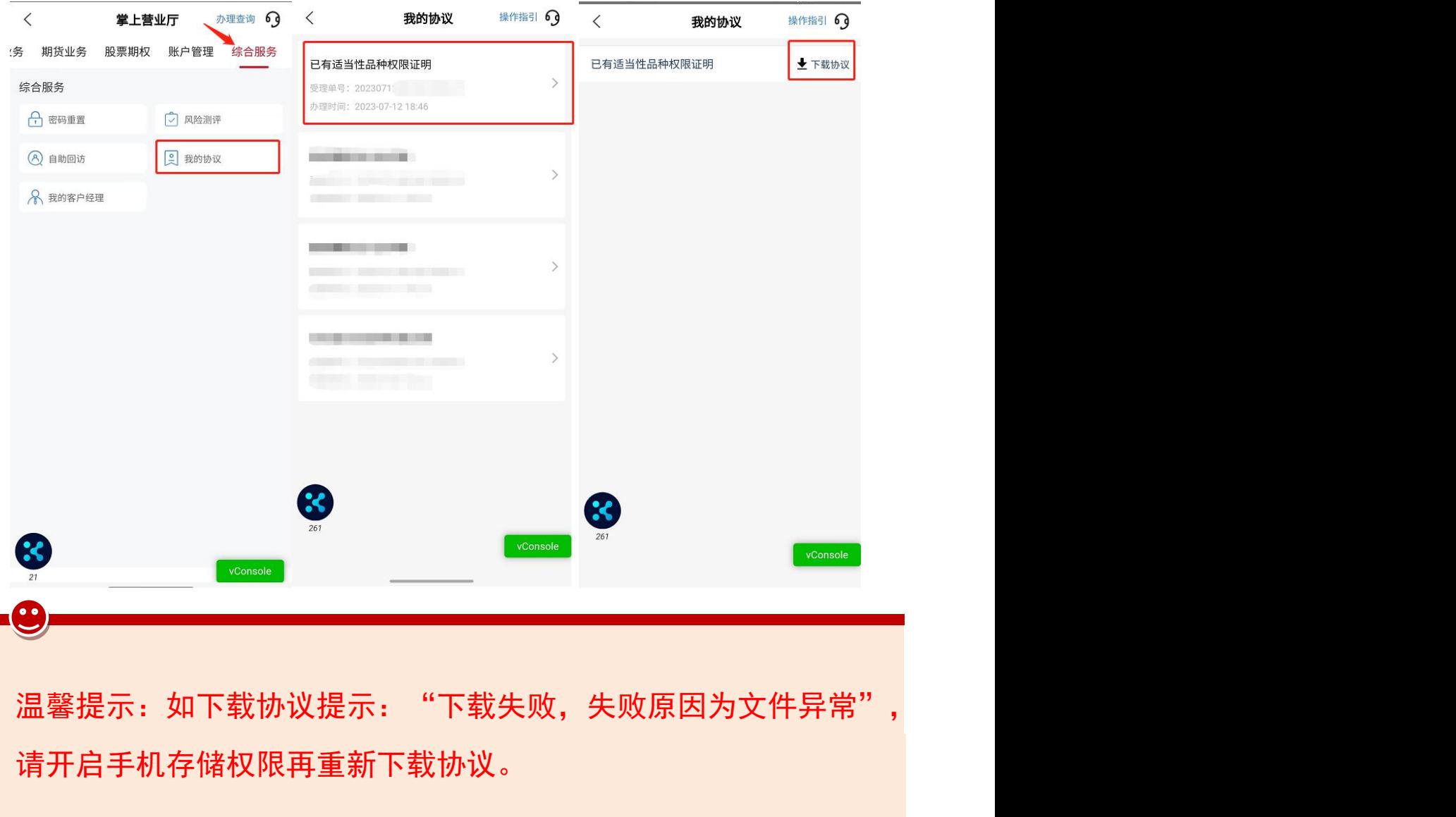

## 境内自然人权限证明模板:

#### 客户已具有适当性品种交易编码或交易权限的证明

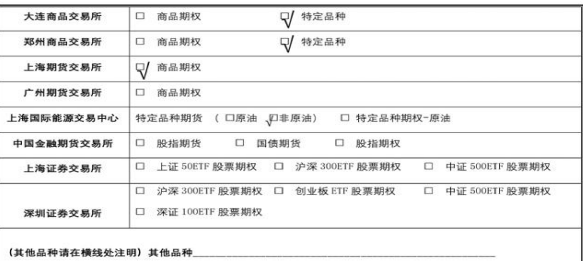

特此证明。

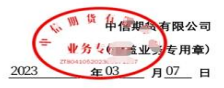

,

# 持有新版外国人永久居留证的永居客户权限证明模板:

#### 客户已具有适当性品种交易编码或交易权限的证明

```
兹证明客户 张 _____________ 证件类型 <sup>外国人水久居留证</sup> 证件号码
```
 $\frac{93}{2}$   $\cdots$   $\sim$  11  $\pm 2021$   $\pm 04$   $\pi$ 

 $\frac{12}{12}$  日在我司开立期货经纪账户,并在我司开通了如下适当性品种的交易编码

或交易权限:

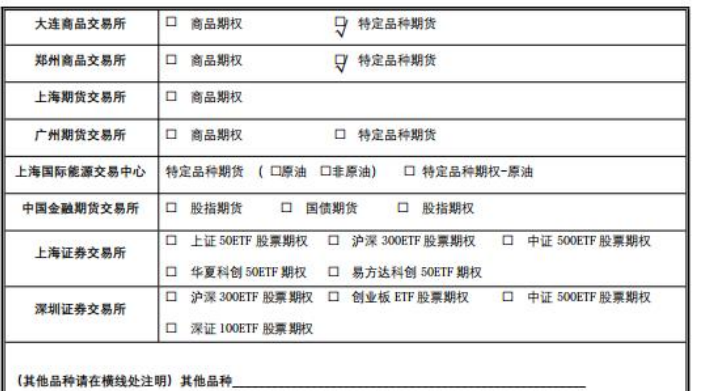

特此证明。

限公存 樂論章 2024  $\n <sup>4</sup> 03$ **月26**  $\overline{B}$ 

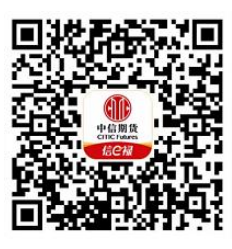

(下载中信期货 APP 马上体验)